## 7.7. How to issue invoice for project

The system allows the user to create many tasks for the translation project. However, in the background it is still possible to issue various types of invoices. The system allows issuing one or several invoices for one project. Everything is tailored to the Customer's needs.

The manager should take the following steps to issue an invoice for the project:

1. Under the main menu click "Projects".

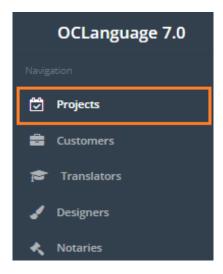

2. Click the project you want issue an invoice for.

| Pro      | ects      |               |                       |                   |         |                   |            |        |        |
|----------|-----------|---------------|-----------------------|-------------------|---------|-------------------|------------|--------|--------|
| Main ⇒ P | ojects    |               |                       |                   |         |                   |            |        |        |
| D        | elete Ado | d project     |                       |                   |         |                   |            |        | Search |
|          | Project   | Project name  | Deadline for Customer | Internal deadline | Туре    | Status            | Customer   | Manag  | ger    |
|          | 90-001    | Alpha project | 26.07.2017            |                   | Written | Awaiting confirma | Smith John | Karlis |        |

3. The system will open a general window of project management. Mark all needed tasks to be included in the invoice. If the user wants to issue the invoice for the whole project, then it simply needs to include all tasks in the invoice. To include a task in the invoice, go through the following steps:

3.1. Click "Tasks" sheet.

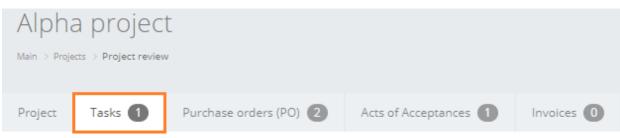

1.2. Click check box icon v to open task data.

|     |       | a projec     |                        |                       |            |  |
|-----|-------|--------------|------------------------|-----------------------|------------|--|
| Pro | oject | Tasks 1      | Purchase orders (PO) 2 | Acts of Acceptances 1 | Invoices 🚺 |  |
|     | N     | otary approv | val                    |                       |            |  |
|     |       |              |                        |                       |            |  |

## 1.3. Check box "Include task in invoice and act".

Include task in invoice and act 🛛 🗸

## 1.4. Click "Save". The system will reload a project data window.

| Include task in invoice and act | <b>V</b> |  |      |                 |               |          |
|---------------------------------|----------|--|------|-----------------|---------------|----------|
| Completed                       |          |  |      |                 |               |          |
|                                 |          |  |      |                 |               |          |
|                                 |          |  |      |                 |               |          |
|                                 |          |  |      |                 |               | Add task |
|                                 |          |  | Save | Issue agreement | Issue invoice | Delete   |

After the user has marked all tasks, that he wants to include in the invoice, click "Issue invoice" in the general project management window.

! Please note that "Issue invoice" option is available in all project management sheets (Project, Task, Acts of Acceptances, Invoices).

|         |    | Project review |                          |                       |            |      |                 |        |
|---------|----|----------------|--------------------------|-----------------------|------------|------|-----------------|--------|
| Project | Ta | asks 1         | Purchase orders (PO) (2) | Acts of Acceptances 1 | Invoices 0 |      |                 |        |
|         |    |                |                          |                       |            |      |                 |        |
|         | #  | Issua          | ance date                | Payment d             | eadline    |      | In total        |        |
|         |    |                |                          |                       |            |      |                 |        |
|         |    |                |                          |                       |            | _    |                 | <br>   |
|         |    |                |                          |                       |            | Save | Issue agreement | Delete |

5. The system will supply the manager with pre-invoice window. Review all data in pre-invoice window and make corrections, if needed. See below the description of pre-invoice window fields.

| Field                 | Description                                                                                                    |  |  |  |  |
|-----------------------|----------------------------------------------------------------------------------------------------|--|--|--|--|
| Name                  | Invoice name                                                                                                    |  |  |  |  |
| Number                | Unique invoice number – this parameter is adjusted to the translation agency's internal standards                                               |  |  |  |  |
| Invoice date          | The system automatically supplies the user with actual date, however, the user is able to change this date                                      |  |  |  |  |
| Order deadline        | Deadline for project submission to the Customer                                                                                                 |  |  |  |  |
| Payment due date      | The system automatically counts payment due date<br>based on the formula: Invoice date plus credit days for<br>the Customer                     |  |  |  |  |
| Contact person        | Contact person of the Customer                                                                                                    |  |  |  |  |
| Payor                 | Customer's name, surname (Individual) or Company name (Legal entity)                                                                            |  |  |  |  |
| Personal code         | Individual's personal code                                                                                                    |  |  |  |  |
| Registration No.      | Legal entity's registration number                                                                                                    |  |  |  |  |
| Address               | Individual's address                                                                                                    |  |  |  |  |
| Legal address         | Company's legal address                                                                                                    |  |  |  |  |
| Actual address        | Company's actual address                                                                                                    |  |  |  |  |
| Job name              | Job name coincides with the task name. If the user wants<br>to change the job name, it can be done in details window<br>of the particular task. |  |  |  |  |
| No discount available | The system will say "Yes", if a particular task does not receive discount.                                                                      |  |  |  |  |
|                       | System will say "No", if a particular task receives discount.                                                                                   |  |  |  |  |
| Unit                  | Unit of measurement                                                                                                    |  |  |  |  |
| Amount                | Unit amount                                                                                                    |  |  |  |  |
| Price                 | Price per 1 unit                                                                                                    |  |  |  |  |
| Total, currency       | Total price of every task                                                                                                    |  |  |  |  |
| Total                 | Total price of all tasks                                                                                                    |  |  |  |  |
| Discount applicable   | Total amount, from which discount will be calculated                                                                                            |  |  |  |  |
| Discount              | Discount amount. The user is able to set the discount either in percentage or in amount.                                                        |  |  |  |  |
|                       | "(Customer discount)" – this hint reveals general discount amount for the particular Customer.                                                  |  |  |  |  |

|                     | Number in field right to "Discount" box reveals predefined discount for this project (the user defines it in project details):                                                      |  |  |  |  |  |
|---------------------|----------------------------------------------------------------------------------------------------|--|--|--|--|--|
|                     | (Customer discount: 4%) Discount % 🔻 2.00                                                                                                    |  |  |  |  |  |
| Total with discount | Total amount with discount                                                                                                    |  |  |  |  |  |
| VAT                 | VAT rate – choose from available rates. Additional rates are set up upon request to OCLanguage support team                                                                         |  |  |  |  |  |
| Total               | Total amount for payment                                                                                                    |  |  |  |  |  |
| Invoice signed by   | Choose a representative of translation agency, who will be signing the invoice.                                                                                                    |  |  |  |  |  |
|                     | ! Please note that the system will include translation agency manager in this list only if it has the authority of signing invoices (user rights can be edited in "Users" section). |  |  |  |  |  |

7. To finish the creation of invoice click "Save new invoice".

| Invoice signed by | Isachev Andrey Eduardovitsch (CEO) |      | -      |
|-------------------|------------------------------------|------|--------|
|                   |                                    |      |        |
|                   |                                    | Save | Cancel |

8. The system will lead the user to general project management window. If the invoice was saved, the system would reveal the text message "Added successfully!".

To view the invoice, take either of following 2 steps:

1. In particular project click "Invoices".

|                                                                     |         | a project |                        |                       |            |
|---------------------------------------------------------------------|---------|-----------|------------------------|-----------------------|------------|
| Project Tasks T Purchase orders (PO) Acts of Acceptances T Invoices | Project | Tasks 1   | Purchase orders (PO) 2 | Acts of Acceptances 1 | Invoices 1 |

2. Open "Invoices" database (in the main menu click "Documents" -> "Invoices").

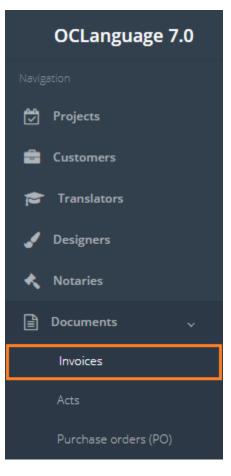